## **PROCEDURE ACCES CIRCULAIRES**

## 1<sup>er</sup> étape :

### Seconnecter sur le portail toutatice : www.toutatice.fr

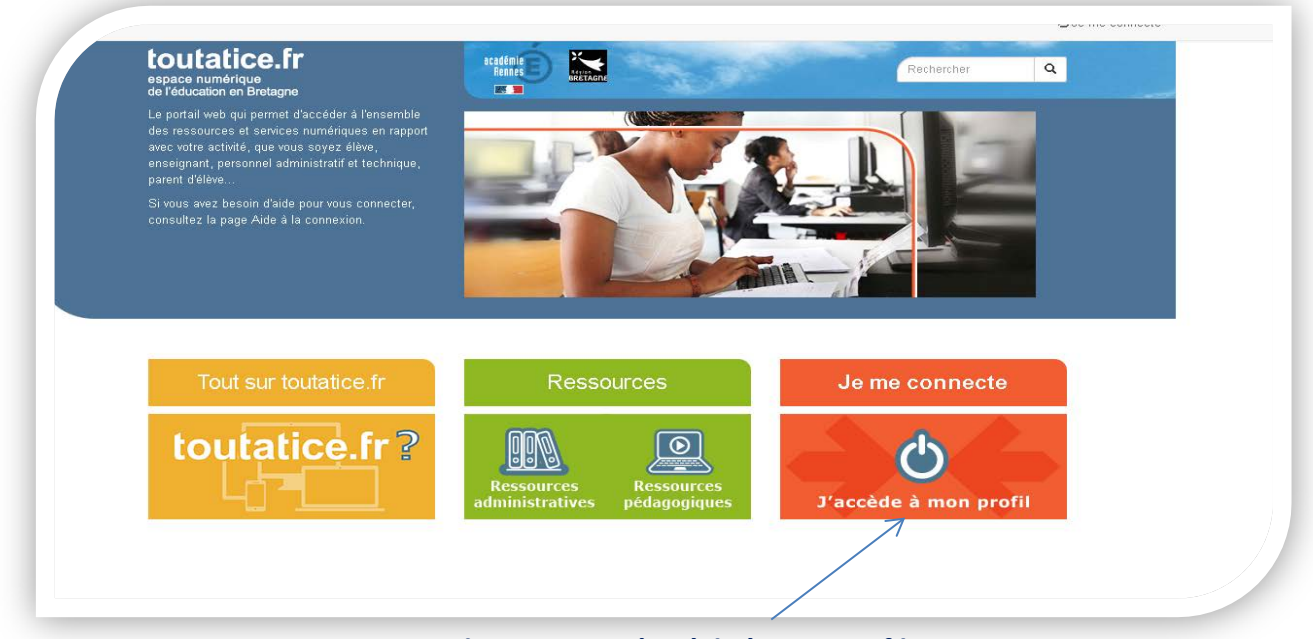

**Cliquer sur « j'accède à mon profil »**

# 2<sup>ème</sup> étape

#### Se connecter par son profil

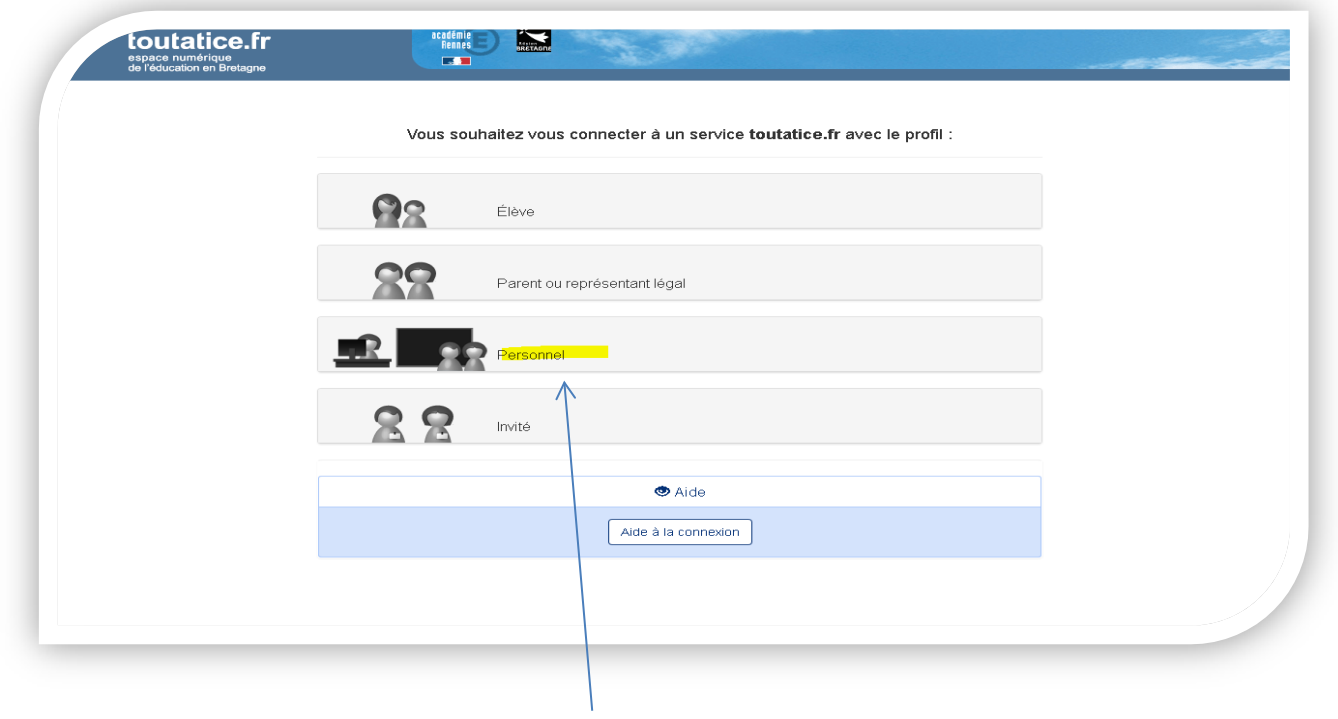

**Cliquer sur « Personnel »**

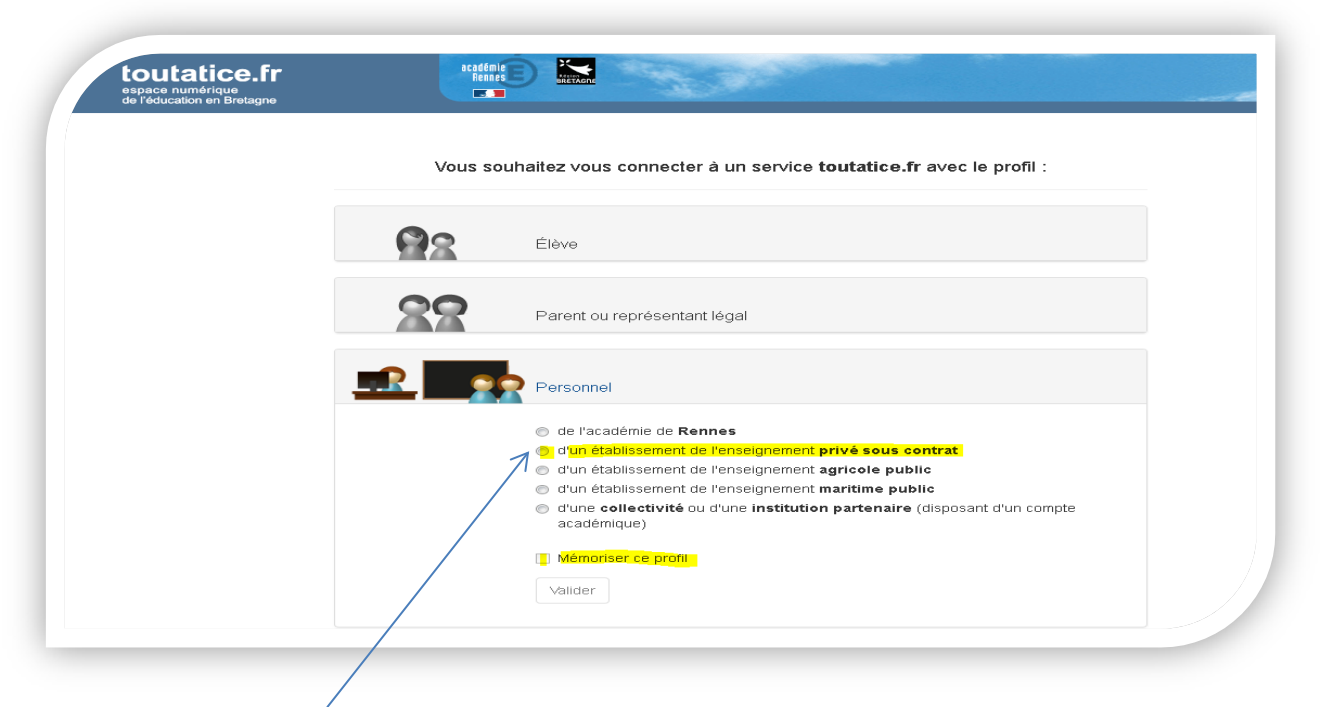

**Cliquer sur «d'un établissement de l'enseignement privé sous contrat»**

**Je vous invite à mémoriser votre profil afin d'éviter cette demande à chaque connexion**

# 3<sup>ème</sup> étape

### Se munir de son identifiant et clef OTP

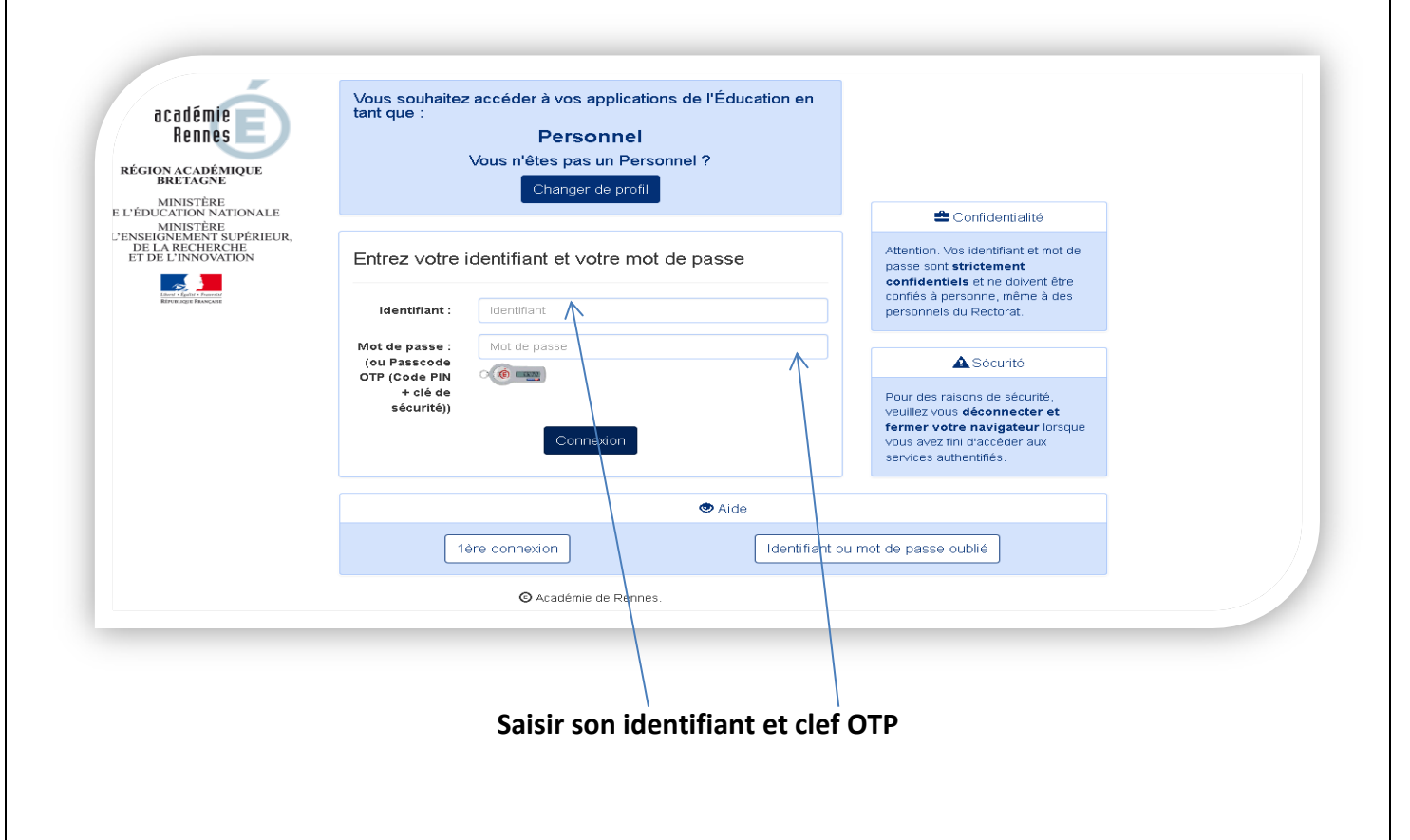

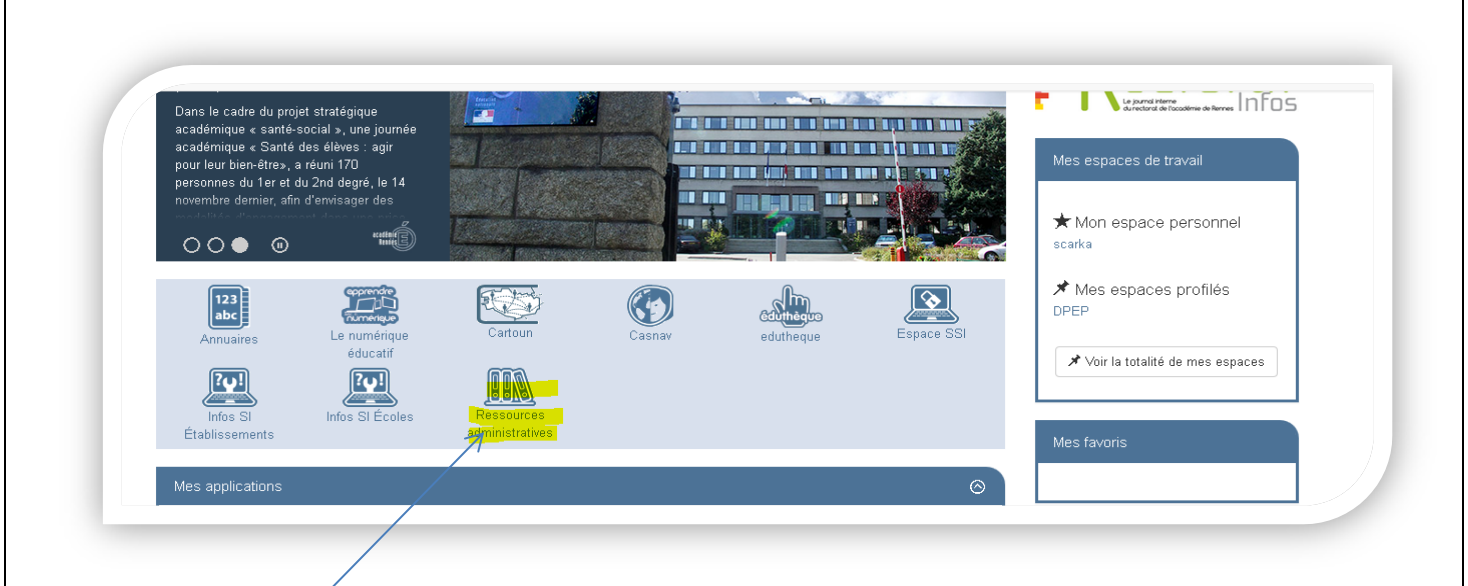

#### **Cliquer sur l'icône « Ressources administratives »**

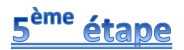

4<sup>ème</sup> étape

#### **Filtrer la recherche**

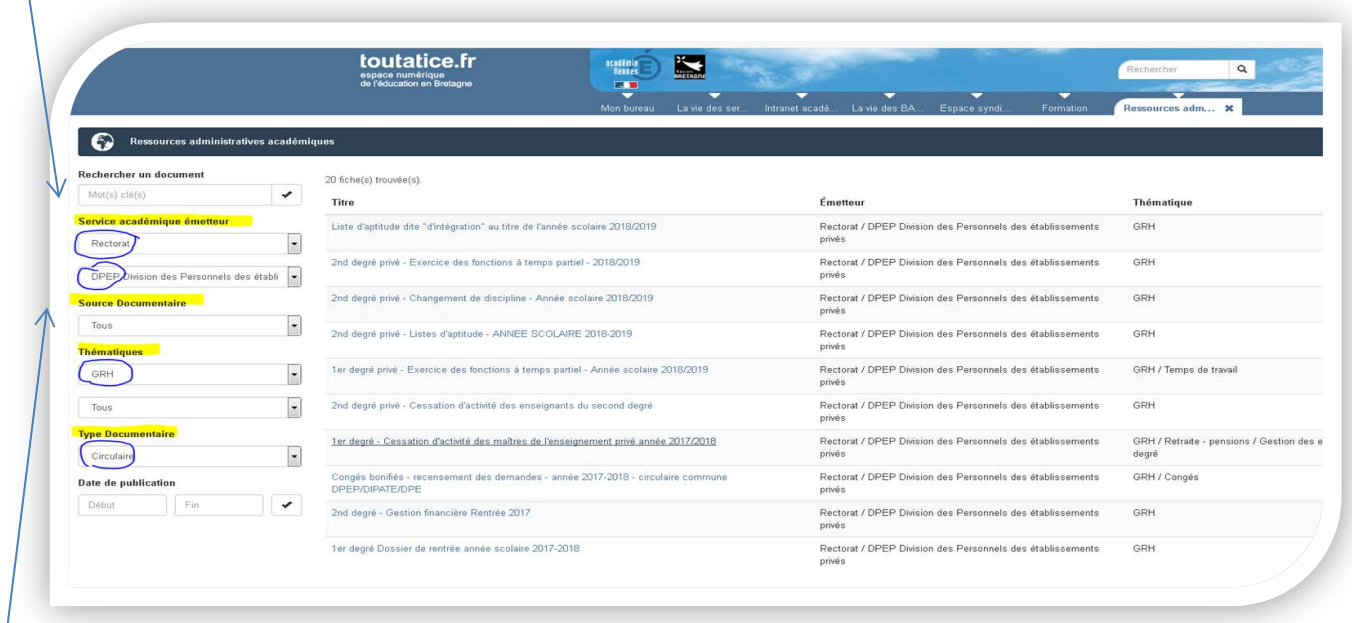

Dans la liste déroulante cliquer sur :

- 1. *Rectorat* pour la rubrique service académique émetteur puis choisir DPEP (division des personnels des établissements privés
- 2. *GRH* pour la rubrique Thématiques
- 3. *Circulaire* pour la rubrique type documentaire

Puis valider ; accès aux différentes publications de la DPEP